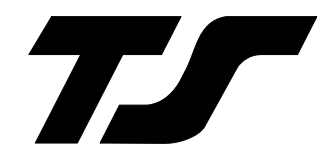

# **DigiFlight II Series Autopilots**

# **Installation Manual**

8300-008 Rev D

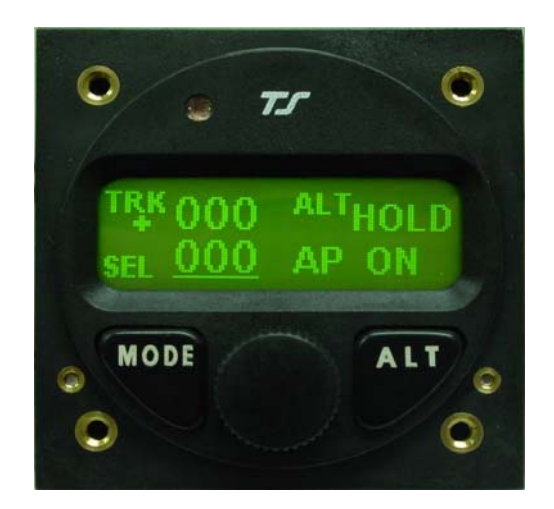

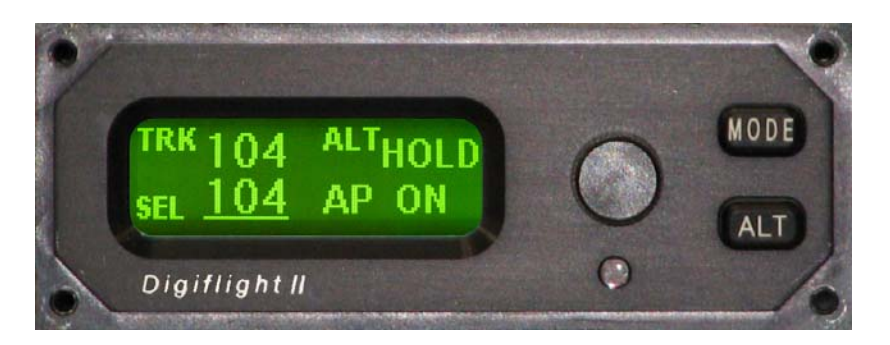

# TRUTRAK FLIGHT SYSTEMS

**1500 S. Old Missouri Road Springdale, AR 72764 Ph: 479-751-0250 Fax: 479-751-3397**  www.trutrakap.com

# **INSTALLATION MANUAL**

For

DigiFlight II Series Autopilots

# **TABLE OF CONTENTS**

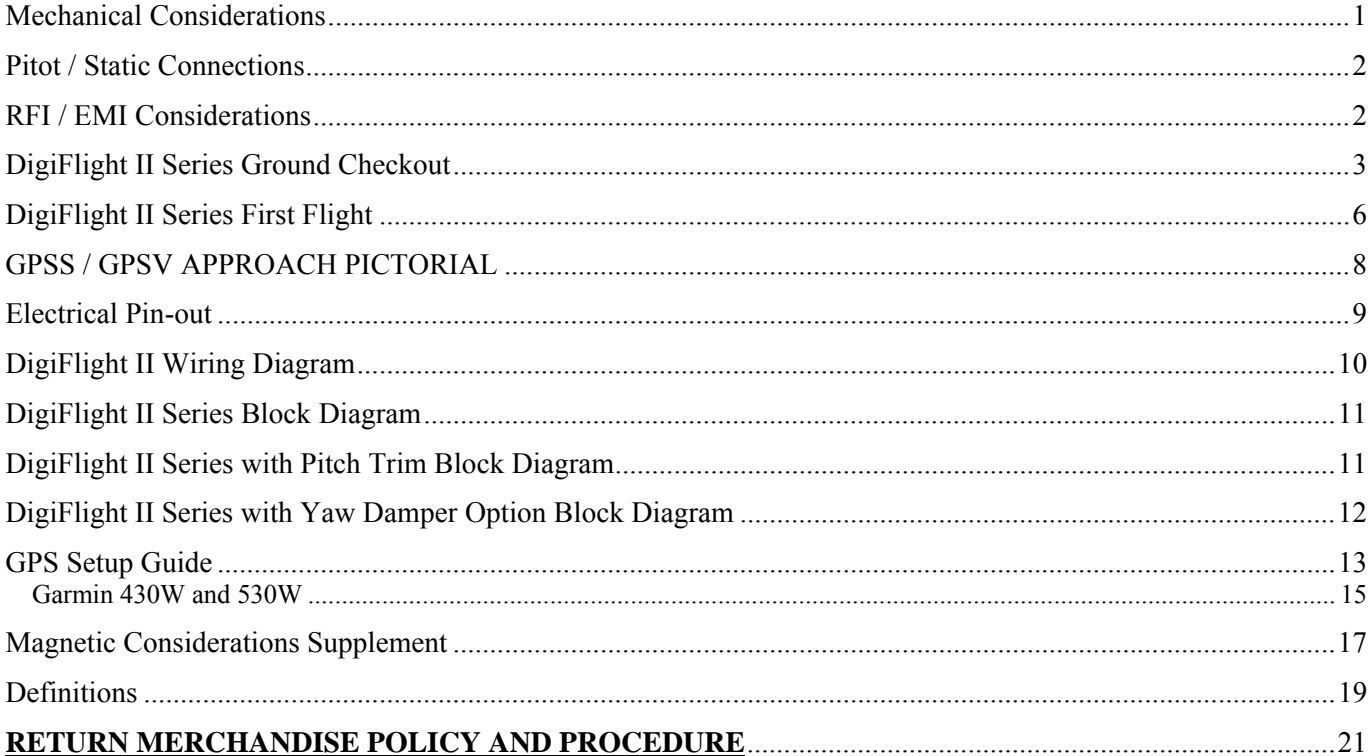

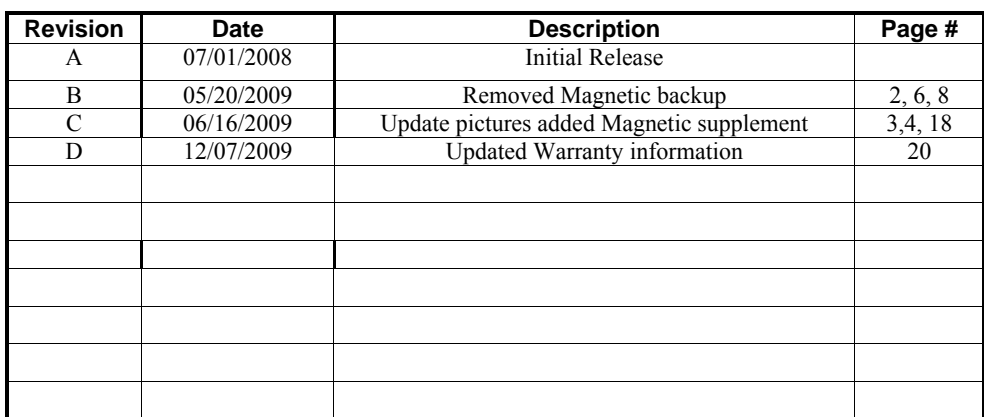

# <span id="page-2-0"></span>**Mechanical Considerations**

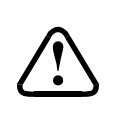

The installation information in this section is extremely important and must be clearly understood by the installer. Improper servo installation or failure to observe and diagnose installation problems prior to flight can result in extremely serious consequences, **including**  loss of ability to control the aircraft. If there are any questions on the part of the installer it is mandatory to resolve these questions prior to flight of the aircraft.

Most modern experimental aircraft use push-pull tubes to drive the primary controls. These tubes generally have a total travel of 3" or less; therefore, it is best to connect the autopilot servo to the primary control by the same method. This connection consists of an arm on the servo connected by a push-pull rod to the primary control. Rod-end bearings are required on each end of the push-pull rod.

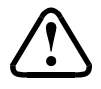

The servo arm **must not** rotate even **near** to the point called OVER CENTER, the point at which the primary aircraft control would **lock up**. Some aircrafts mechanical primary control installations will not allow this to occur and do not need the servo stops.

This is a condition that would result from the servo being back driven when the pilot operates the controls, or from the servo itself driving the controls to a stop. To protect against this mechanical stops are supplied with the servos. These stops are drilled so that they can be mounted at different angles as required (18° intervals).

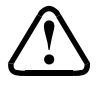

In addition to the proper use of the stop it is important to know the amount of travel on the primary control that the servo can handle. With the push rod connected to the outermost hole  $(1 \frac{1}{2})^{\circ}$  the travel on the primary cannot exceed 2  $\frac{1}{2}$ , the intermediate hole 2 1/16", and the inner hole 1 5/8".

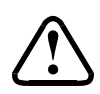

It is important to note that at the neutral point of the control the SERVO ARM must be PERPENDICULAR to the push rod, and that the stop must be mounted so as to limit travel as near as possible to equal amounts in both directions. In certain factory-designed installations there may be well-proven exceptions.

There will be installations in which space does not permit the use of the stop. When this is done the aircraft's primary control stops must be positive and care must be taken to be sure that at the neutral point the servo arm is perpendicular to the push rod, and that the travel limits of the servo arm are not exceeded.

There are installations in which the travel of the push-pull tube exceeds the allowable  $2 \frac{1}{2}$ . For such installations, the drive can be applied to a bell crank at a radius point that moves the desired  $2\frac{1}{2}$  of maximum allowed travel in the outermost hole of the arm.

When there is no way to have a drive point of less than  $2\frac{1}{2}$  or when the primary control is cable-driven it is necessary to use the capstan-cable servo drive. When this is done the servo should be mounted so that the 1/16" diameter cable which wraps around the capstan when extended parallel to the primary cable is approximately 3/16" from the primary cable. If the primary control travel does not exceed 5" the cable locking pin will be 180° away from the point at which the cable leaves the capstan. When the primary control is at the neutral point this means the total cable wrap around the capstan is 360°. If the primary control travel is greater than 5" the cable wrap is 720° and the pin is adjacent to the output point when the primary control is at the neutral point.

The cable clamps when properly installed will not slip and thus get loose, but it is desirable to NICO press or swedge a fitting on to the cable so as to provide added assurance that the cable will not become slack. If the bridle cable is not sufficiently tight there will be lost motion in the autopilot drive. This will result in hunting (oscillation).

# <span id="page-3-0"></span>**PROGRAMMER INSTALLATION**

## **Mounting Considerations**

The DII programmer unit is designed to mount in the aircraft instrument panel within view and reach of the pilot. Maximum recommended viewing angle should be no more than 20 deg. The maximum mounting angle the DII can accommodate is 12 degrees longitudinal axis and 0 degrees lateral axis. The primary unit location should minimize pilot head movement when transitioning between looking outside of the cockpit and viewing/operating the programmer unit. The location should be such that the programmer unit is not blocked by the glare shield on top, or by the throttles, control yoke, etc. on the bottom. Use aircraft installation standards for mounting and support of the programmer.

## **Wiring Considerations**

Use AWG #24 or larger wire for all connections unless otherwise specified. The standard solder pin contacts supplied in the connector kit are compatible with up to AWG #18 wire. In cases where some installations have more than one component sharing a common circuit breaker, sizing and wire gauge is based on, length of wiring and current draw on units. In these cases, a larger gauge wire such as AWG #20 may be needed for power connections. Do not attach any wires to the outside of the programmer or route high current wires within six (6) inch of the programmer. Ensure that routing of the wiring is not exposed to sources of heat, RF or EMI interference. Check that there is ample space for the cabling and mating connectors. Avoid sharp bends in cabling and routing near aircraft control cables. Do not route the COM antenna coax near any autopilot components.

#### **Pitot and Static Connections**

All multi-servo TruTrak autopilots require connections to the pitot and static lines. The preferred method of this connection would be tee fittings near the aircraft's altimeter. The static line for the autopilot requires due care in its construction, as excessive lag or insufficient static orifices can cause the autopilot to oscillate (hunt) in pitch. Although there is compensation within the autopilot sufficient to handle moderate amounts of lag, the importance of a good static port and line cannot be overstated. In some cases problems can be caused by having a large number of devices (including the autopilot) connected to a single, insufficient, static port. In other cases, the static line itself is adequate but there are one or more devices connected to the same line, one of which has a large static reservoir. A simple remedy for this problem if it occurs is a tee-fitting near the static port, and a dedicated line to the autopilot only. Obviously, an insufficiently-large orifice coupled with large static reservoirs can aggravate the problems associated with lag.

#### **RFI/EMI considerations**

The autopilot programmer is shielded and does not generate any appreciable level of electromagnetic interference. Moreover, the servo lines (except for power and ground) are low-current and cannot contribute to RF interference. The servo power and ground lines do have switching currents through them, but so long as there are no parallel runs of servo power and ground lines with such things as poorly-shielded antenna lines or strobe light power lines, there is no need to shield the servo harnesses.

The autopilot itself has been internally protected from RF interference and has been tested under fairly extreme conditions, such as close proximity to transmitting antennas. However, it is always good practice to insure that such antennas are properly shielded and not routed directly over or under sensitive panel-mounted electronic equipment. Most problems in this area are the result of improper RF shielding on transmitting antennas, microphone cables, and the like. The most sensitive input to the autopilot is the Control Wheel Switch input. This line should not be routed in parallel with transmitting antennas or other sources of known RF interference. If necessary, it can be shielded with the shield connection to pin 13 of the autopilot connector.

TruTrak Flight System 2 DigiFlight II Series Auto Pilot Installation Manual December 2009 8300-008 Rev D

# <span id="page-4-0"></span>**DigiFlight II Series Ground Checkout Must be performed before first flight**

Once wiring is completed the autopilot should be tested in the aircraft while on the ground. The first step is to enter the setup mode on the autopilot and set all parameters to their correct values. Apply power to the autopilot programmer.

The initial screen should be displayed, along with the words PWR UP in the lower-right of the display. After approximately ten seconds, the autopilot is ready to be set up for operation, indicating AP OFF on the display.

Many of the operations of the autopilot are initiated or confirmed by a press and release of the knob (without rotating it). This is referred to as the ENTER operation. Disengaging of the autopilot is done by holding the knob in for an extended period of time. Any time there is an underlined field showing on the autopilot screen, rotating the

knob will cause the underlined active field to change.Engage the autopilot by pressing ENTER. Then press and hold the MODE button in for about three seconds until the first setup screen, showing LAT ACTIVITY is displayed. Once the activity setup screen is on the display, rotate the knob as necessary to set the lateral activity value to a value of 2 or 8 if High Torque servo. Push the ALT button to move to the next setup screen.

The next setup screen is LAT TORQUE. Insure that the value displayed is somewhere close to the maximum value of 12. Once that is done, press the ALT button to advance to the next setup screen.

Rotating the knob, select a value for BAUD which is compatible with the GPS receiver connected to pin 17. The value of 9600 is the most commonly used rate. Once baud rate selection is done, press the ALT button to advance to the next setup screen.

The next setup screen is the BANK ANGLE screen. Select an initial setting of MED. Once this is done, press the ALT button to advance to the next setup screen.

The next setup screen is the MICRO ACTIVITY screen. This setting should be set initially to a setting of 0. Once the micro activity is set to 0, press the ALT button to advance to the final lateral setup screen.

The next setup screen is the GPS GAIN screen. This setup is used to increase the bank angle that the autopilot will fly in GPS Steering mode. Increase the value to increase the allowable bank angle. Press the ALT button to advance to the next setup screen.

The next setup screen is the YAW DAMPER screen. Set to Y if a yaw damper is installed, otherwise, select N and Press the ALT button to advance to the next setup screen.

Press the knob to exit, and return to the main flight screen.

Then press and hold the ALT button in for about three seconds until the first setup screen, showing PITCH AXIS is displayed. (NOT USED IN DII) The default of ON will always be selected after a power cycle. To turn the pitch axis off, select OFF, and click the knob to exit. To advance to the next setup screen, press the ALT button to advance to the next setup screen.

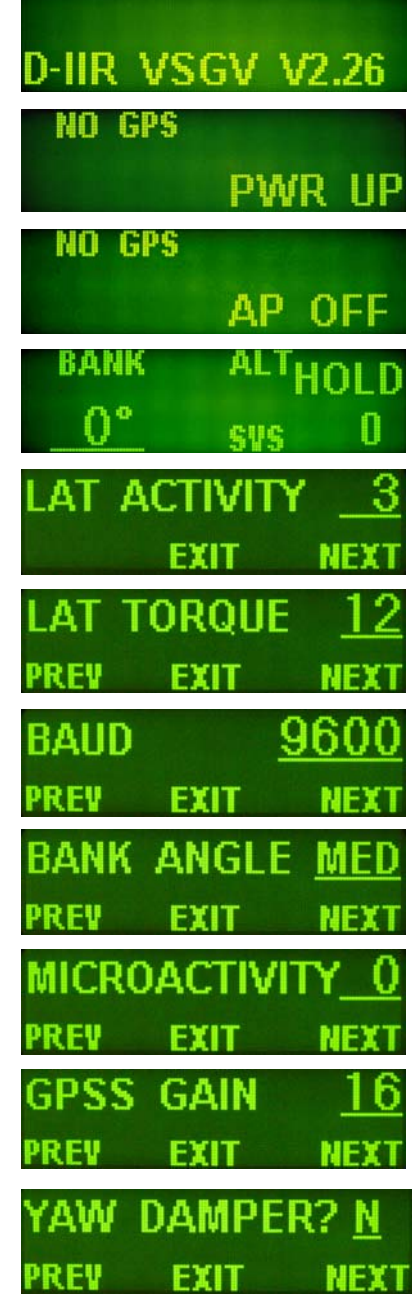

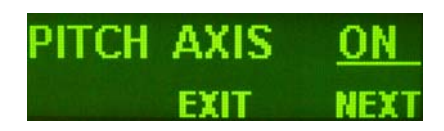

The VRT ACTIVITY is displayed. Rotate the knob as necessary to set the vertical activity value to a value of 2. Push the ALT button to move to the next setup screen.

The next setup screen is VRT TORQUE. Insure that the value displayed is set to the maximum value of 12. Once that is done, press the ALT button to advance to the next setup screen.

The next screen allows a MIN AIRSPD to be set. The minimum airspeed value is the slowest indicated airspeed the autopilot will fly, independent of what it is commanded to do. Rotate the knob to adjust this airspeed to a value safely above a stall but lower than normal approach or climb out speeds. Select the desired value, and then press the ALT button to advance to the next setup screen.

The next screen allows a MAX AIRSPD to be set. The maximum airspeed value is the fastest indicated airspeed the autopilot will fly, independent of what it is commanded to do. Rotate the knob to adjust this airspeed to a value safely below the red line airspeed, but above the normal cruise speed. Select the desired value, and then press the ALT button to advance to the next setup screen.

The next screen allows an adjustment for the amount of delay, or "lag" in the aircraft static system. Start with a value of zero (0) until the first flight test of the autopilot. Having verified this selection and set it to zero, press the ALT button to advance to the next setup screen.

The next setup screen is MICRO ACTIVITY for the pitch axis, as with the lateral micro activity this setting should be set initially to a setting of 0. Once the micro activity is set to 0, press the ALT button to advance to the final setup screen.

The final setup screen is the HALF-STEP setup screen. This screen is to change the resolution of the pitch servo. Initially this setting should be set to N (No). Once this is done, press the knob to exit and return to the main flight screen.

The next step in the check-out procedure is to verify that the servos run, and in the correct direction. At this point, the display differs depending on autopilot model.

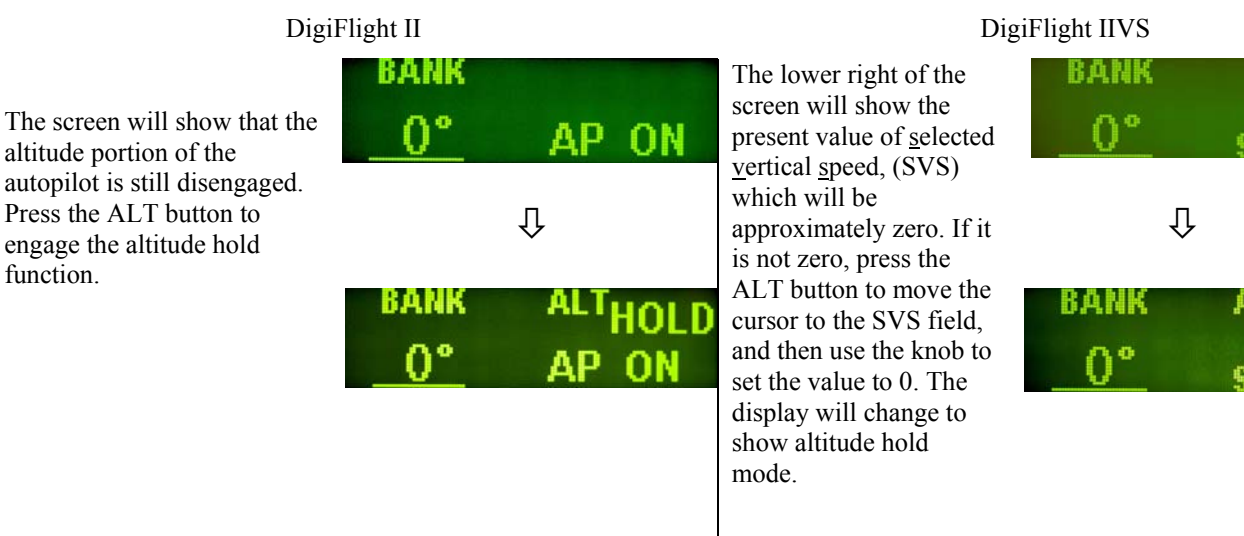

In both cases, the selected heading will be underlined on the bottom left of the display, and the autopilot will be in the altitude hold mode. Both the pitch and roll servos should stop, or move only very slowly.

TruTrak Flight System 4 DigiFlight II Series Auto Pilot Installation Manual December 2009 8300-008 Rev D

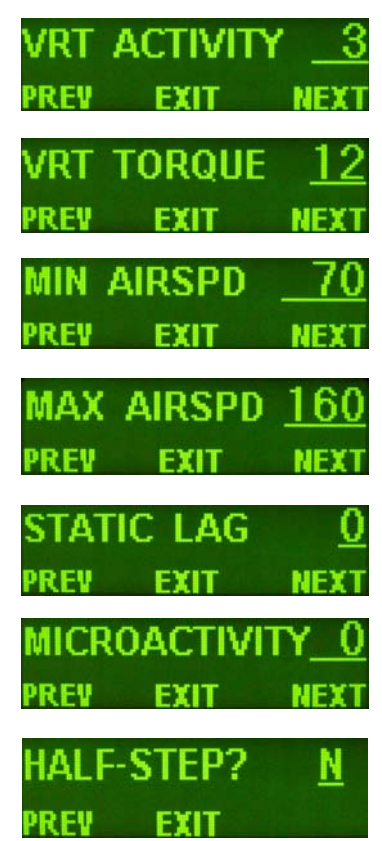

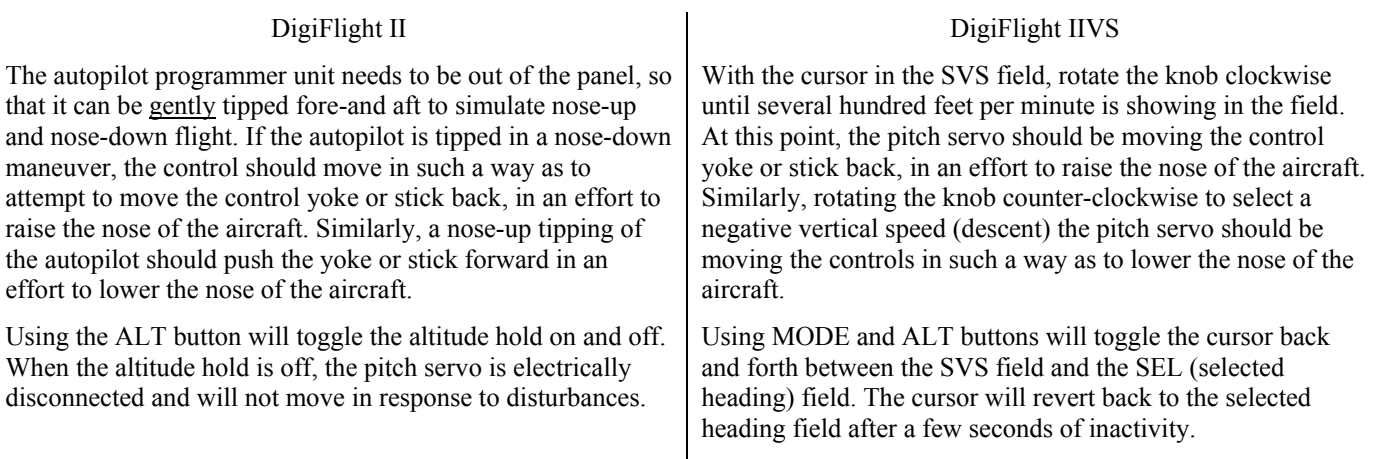

If the direction of movement of the pitch servo is incorrect, install or remove the jumper between pins 1 and 2 of the autopilot connector and repeat the setup to verify correct results up to this point.

The roll servo should also be responding at this time, moving the controls in such a way as to turn the aircraft from the current heading (shown as a 3-digit number after the word HDG in the upper-left of the display) to the selected heading (shown as a 3 digit number after the word SEL in the lower left of the display). The initial value of the selected heading is the current heading of the aircraft at the moment of engagement, but the knob can be used to modify the selected heading. When the heading shown as SEL agrees with the heading of the aircraft shown in the top line as HDG, the roll servo should stop or run only very slowly. If the knob is rotated clockwise, to a selected heading right of the current heading, the control yoke or stick should move in such a way as to roll the aircraft to the right. Conversely, a selected heading to the left of the current heading will move the controls in the opposite direction to attempt a roll towards the left. If servo direction is not correct, the wires going to pins 4 and 5 of the roll servo (pins 20 and 21 on the main connector) must be reversed to achieve the correct response. If a servo does not move at all, double-check the LAT TORQUE or VRT TORQUE setting as appropriate. If a servo jitters but does not actually rotate, check the wiring on the four servo drive lines to that servo for continuity and correctness. If the servo does not seem to have any torque, check the relevant torque control line for continuity and correctness.

At this time, check that each servo arm or capstan is properly operating the controls. For servo installations using an arm, check that as the controls go from limit to limit the arm of the servo remains in the operating range of the servo (a maximum of 100 degrees total rotation) and that when the controls are centered, the connecting pushrod is approximately perpendicular to the arm of the servo. For capstan systems, insure that the cabling remains at proper tension and is properly secured as the servo moves the controls from stop to stop. Insure that each servo remains secure in its mounting and does not flex its mounting bracket as it drives the control to its stops. For installations using an arm, insure that as the servo moves the control towards the end of control travel it does not cause the main control's torque tube or push-pull tube to flex in any way that could cause control system lockup at the extremes of servo travel. Insure that any "lost motion" in the linkages is eliminated or minimized, in order to maximize the performance of the autopilot. Lost motion (dead zone) will result in wandering or slow "hunting" behavior in flight.

# Summary:

ENGAGE AUTOPILOT WITH FLIGHT CONTROL CENTERED, ROTATE KNOB CLOCKWISE. FLIGHT CONTROL MUST MOVE TOWARD RIGHT. ROTATE KNOB COUNTER CLOCKWISE, FLIGHT CONTROL MUST MOVE BACK TOWARD LEFT.

DII VS: TAP "ALT" BUTTON TO MOVE CURSER TO "ALT" SIDE. ROTATE KNOB CLOCKWISE. FLIGHT CONTROL MUST MOVE TOWARD BACK. ROTATE KNOB COUNTER CLOCKWISE, FLIGHT CONTROL MUST MOVE TOWARD FRONT.

# <span id="page-7-0"></span>DII ONLY: TAP "ALT" BUTTON TO ENGAGE ALT HOLD. MOVE TAIL UP AT LEAST A FOOT AND ELEVATOR MUST MOVE UP AT SAME TIME. MOVE TAIL DOWN AT LEAST A FOOT AND ELEVATOR MUST MOVE DOWN AT SAME TIME.

The next step in the check-out procedure is to verify that the serial input from the GPS receiver is being properly received and interpreted. With the aircraft outside of any building, Apply power to the GPS panel-mount receiver and the autopilot. After the GPS receiver acquires its position, the autopilot will begin to flash the "\*" character once per message from the GPS unit showing that valid position data is available. The display will still show HDG followed by the present approximate magnetic heading, with a flashing "\*" character beneath HDG. If no "\*" is displayed even after it is known that the GPS unit has a position fix, the problem must be diagnosed. Possible reasons for such a problem are,

- **Pin** 17 on the connector is not wired to a source of RS-232 serial data
- The GPS receiver's baud rate disagrees with that selected within the autopilot
- The GPS receiver's serial output port has not been properly configured to provide the information

The remaining adjustments relate to the dynamics of flight and compensation of the magnetic backup system in the autopilot.

#### **DigiFlight II Series First Flight**

The first flight should be done after having completed all the setup and testing on the ground. The calibration of the magnetic backup system does not affect the first flight with GPS input! For the first flight, it is important that the GPS unit is properly functioning with the autopilot, so that the dynamics of flight can be set **without** consideration of the calibration of the magnetic backup system. As discussed earlier, when there is proper connection to the serial input of the autopilot, the display will show a flashing asterisk "\*" in the display beneath the word HDG; once taxi speed exceeds 10 knots, the display will change from HDG to TRK if the GPS unit has achieved a position fix and sufficient groundspeed. If this does not occur on fast taxi speeds, it is best to diagnose the problem prior to first flight of the autopilot.

The two activity adjustments (LAT ACTIVITY and VRT ACTIVITY) determine how briskly the autopilot responds to roll and pitch disturbances. They can be adjusted, in flight, over a wide range; thus the autopilot can be tailored to adapt to any aircraft installation.

Each of the two activity adjustments covers a numeric range of 0 to 24. Unless the value for a particular aircraft is provided by TruTrak, it is advisable to start with a setting of zero and work up from there. Most installations would ultimately require somewhat higher settings.

On the first flight, manually fly the aircraft to a suitable area for testing. Press the knob to engage the autopilot. Observe that the SEL field in the lower-left now shows the captured present ground track (shown after TRK in the upper-left of the display).

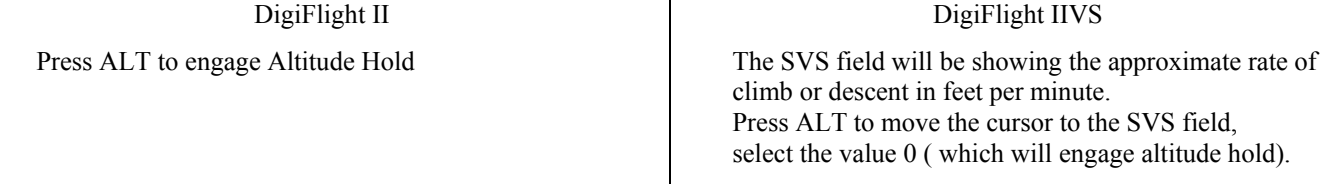

Press and hold MODE button until LAT ACTIVITY is shown on the display, along with an underlined value. Rotate the knob to select the value zero (0), and observe the resulting control movement. Increase the value one setting at a time, taking time to observe an increasing level of control response. At some point, if too high a setting is chosen, the autopilot will be jittery and over-active. Back the setting down until the autopilot is responsive but not over-active. It is best if these adjustments are made in conditions of moderate turbulence (the TruTrak loves turbulence) so as to make it easy to observe the response of the autopilot to disturbances. It will be noted that a fairly limited range of activity setting will be acceptable; too low a value will result in sluggish response, while too high a value will result in nervous, inappropriate response. Within this acceptable range there is room for individual preference; some people prefer a more aggressive autopilot than others. It should be noted that any builder can accomplish this adjustment procedure and no professional is required.

Once the desired LAT ACTIVITY level is established, press the ALT button to advance to the next setup screen.

Next, the LAT TORQUE field is adjusted. Again, it is best that this be done in light to moderate turbulence. The reason is that more torque is required of the autopilot in turbulence than is the case in still air, because the velocity of the servo is greater as turbulence requires more rapid servo movement. This means that when activity is set to the high end of the acceptable range, a higher torque setting will be required.

The reason for setting LAT TORQUE to a setting less than its maximum (12) is to reduce the current draw of the servo and to make it easier to override the autopilot should the need arise. Manual override is not normally required, as using the controlwheel switch or holding the knob for three seconds, then releasing it, will disengage the autopilot, but it is best to have a setting of torque which can be comfortably overridden if necessary.

Once the desired LAT TORQUE level is established, press the ALT button to move to the next setup screen.

The BAUD RATE setting has already been done before this flight. Press the ALT button to move to the next setup screen.

The BANK ANGLE setting can be adjusted to suit the pilot. This setting controls how much bank the autopilot will command when in a turn. The possible settings are low, medium, and high. Press the ALT button to move to the next setup screen.

The MICRO ACTIVITY setting in most aircraft will be left at zero (0). Micro activity is used only in aircraft in which a slow wing rock has been observed in very still air. Sometimes there will be a small amount of lost motion in an aircrafts control system, and the micro activity setting is a way to compensate for the lost motion. Press the ALT button to move to the next setup screen.

The GPS GAIN setting is used to increase the bank angle that the autopilot will fly in GPS Steering mode. Increase the value to increase the maximum allowable bank angle. Press the ALT button to move to the next setup screen.

The YAW DAMPER setting is only adjusted if a yaw damper is present. Set to Y if a yaw damper is installed. Press the ALT button to move to the next setup screen.

Press and hold the ALT button until the screen displays PITCH AXIS (DII VS). To turn the pitch axis off, select OFF. The default of ON will always be selected after a power cycle. This screen is not there on DII units. Press the ALT button to move to the next setup screen.

The next setup screen will show VRT ACTIVITY along with an underlined value. In the same manner as was done for the roll axis, use the knob to find a setting which results in the appropriate response. Again, too high a value will be jittery or oscillatory and too low a setting will be sluggish and unresponsive. Having found the desired VRT ACTIVITY setting, press the ALT button to move to the next setup screen.

In a manner similar to the lateral axis, rotate the knob to choose a torque setting sufficient to fly the aircraft in light to moderate turbulence without slipping the servo, yet not so high as to be difficult to override manually. Having selected this value, press the ALT button to move to the next setup screen.

The MIN AIRSPD setting has already been done before this flight. Press the ALT button to move to the next setup screen.

The MAX AIRSPD setting has already been done before this flight. Press the ALT button to move to the next setup screen

The next screen is the STATIC LAG field. It is set to 0 at the factory but can vary between 0 and 2 to suit a particular static system. The value 0 assumes a static system with very little "lag"; the value 2 assumes a fairly large amount of lag. To diagnose the lag of a particular system, it is necessary to be in the altitude hold mode of the autopilot, in very still air, in straight-and-level flight. If these conditions cannot be found during the first flight, leave STATIC LAG set to zero, press ENTER to exit and restore the main flight screen to the display, and perform the operation on a later flight.

To determine the correct setting for STATIC LAG, fly in still air in straight and level flight, in altitude hold mode. Observe whether the altitude appears to oscillate, or "hunt" up and down. If this is the case, it may be caused by several factors, one of which is the amount of lag in the static system. Increasing the STATIC LAG value to a 1 or a 2 may cure the problem; however this should be set to the smallest value that satisfactorily flies the aircraft in the pitch axis, as the larger the value the less responsive the autopilot will be to vertical commands or altitude error. Other possible causes of hunting in altitude hold are "lost motion" in the servo or control linkages or too low a level of vertical activity setting. If there is hunting in altitude, but the lag setting does not seem to make any difference, leave it set at zero. Excessive lag in the static system itself can be caused by undersized static ports, improperly placed ports, long static lines, or especially by attached equipment with large static reservoirs. The autopilot can be adapted to cover a wide range of static systems, but in truly extreme cases it may be necessary to provide a separate static line for the autopilot so that other equipment attached to the port does not degrade the autopilot's performance.

The MICRO ACTIVITY setting in most aircraft will be left at zero (0). Micro activity is used only in aircraft in which a slow wing rock has been observed in very still air. Sometimes there will be a small amount of lost motion in an aircrafts control

TruTrak Flight System 7 DigiFlight II Series Auto Pilot Installation Manual December 2009 8300-008 Rev D

<span id="page-9-0"></span>system, and the micro activity setting is a way to compensate for the lost motion. Press the ALT button to move to the next setup screen.

The HALF-STEP setting in most cases will not need to be changed. If the half step setting is set to  $Y$  (yes), then the pitch servo will now have higher resolution, and take smaller steps. While this setting will make the servo take smaller steps, it will decrease the amount of available torque. This setting should be left at N (No), unless it is observe that the nose moves up and down very slightly while in altitude hold in very still air.

Once satisfactory results are obtained in flight dynamic settings, the back-up magnetometer of the autopilot should be calibrated. Proceed to "Magnetic Calibration" for instructions on this operation.

## **Contrast Adjustment**

The Digiflight II contrast should only be adjusted while on the ground. To enter the contrast adjust mode, with the autopilot powered off, push and hold the encoder knob in. Turn on the power to the autopilot, and after 1 second release the knob. The display will show the current contrast setting. Rotate the knob to select the desired contrast ratio. Too low a number and the words will fade out on the display, and too high a number the background will become dark, and the text unreadable. To exit the contrast adjustment screen, press and release the encoder knob.

This concludes the in-flight setup of the DigiFlight II / IIVS autopilot.

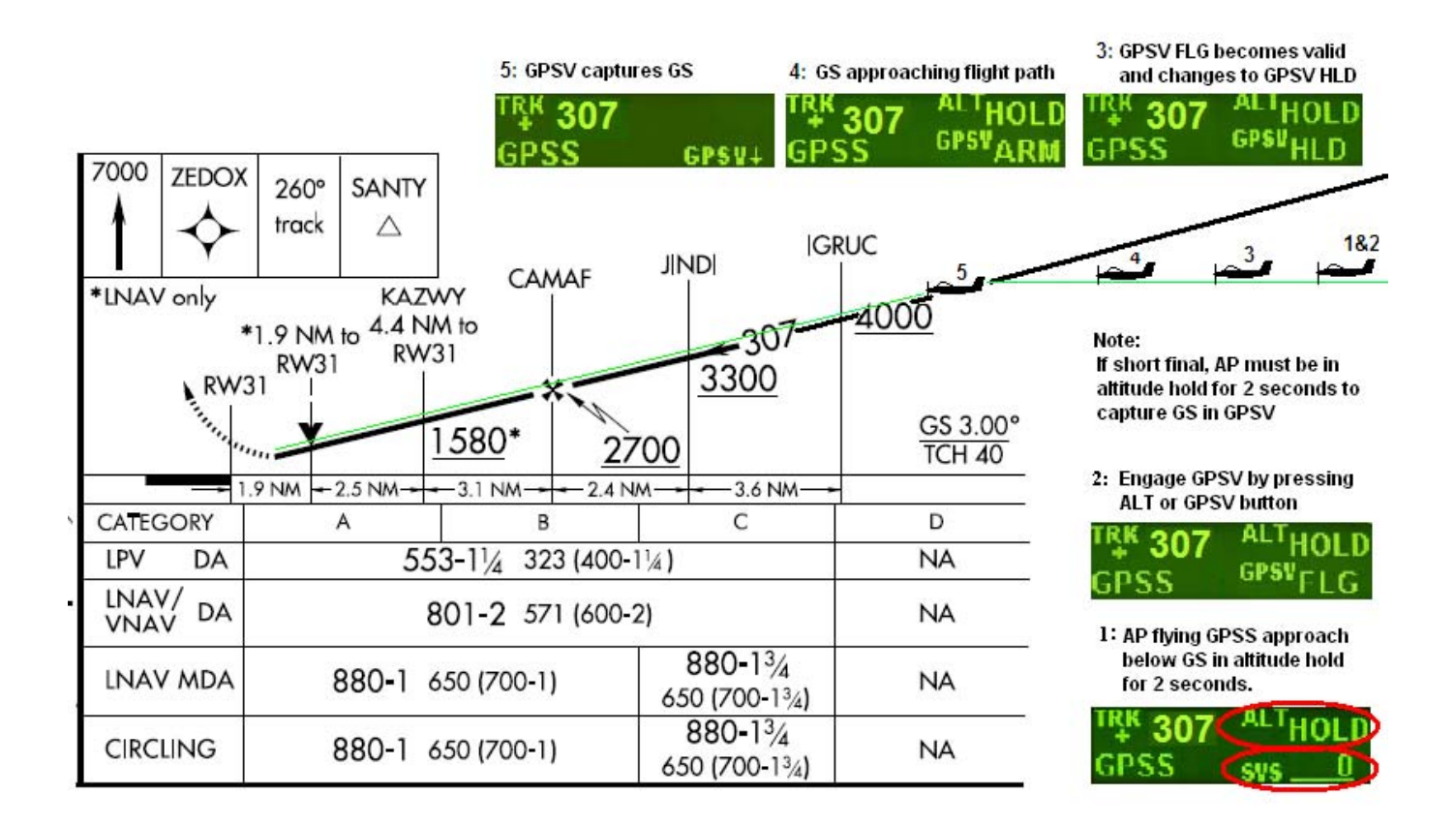

# **GPSS / GPSV APPROACH PICTORIAL**

# <span id="page-10-0"></span>**Electrical Pin-out**

All TruTrak DigiFlight II series (DigiFlight II, DigiFlight IIVS, and DigiFlight IIVSG) autopilots have consistent wiring requirements. Therefore, this manual covers all such units, with special notations covering any differences between the units. The table below provides a brief explanation of each pin function on the main 25-pin connector P101.

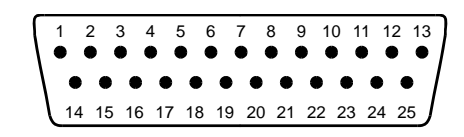

Rear 25-Pin Connector P101 viewed from rear of unit

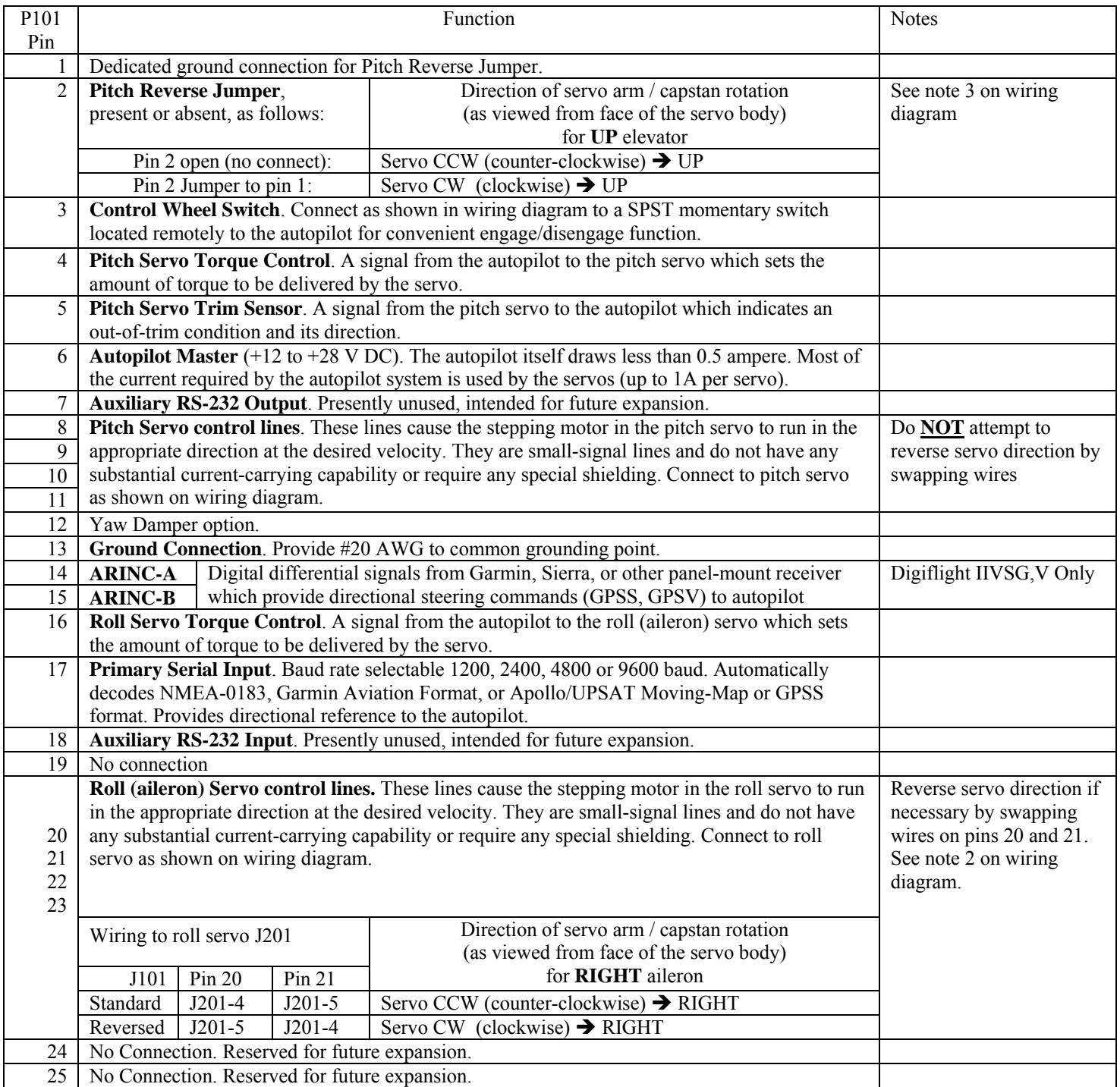

<span id="page-11-0"></span>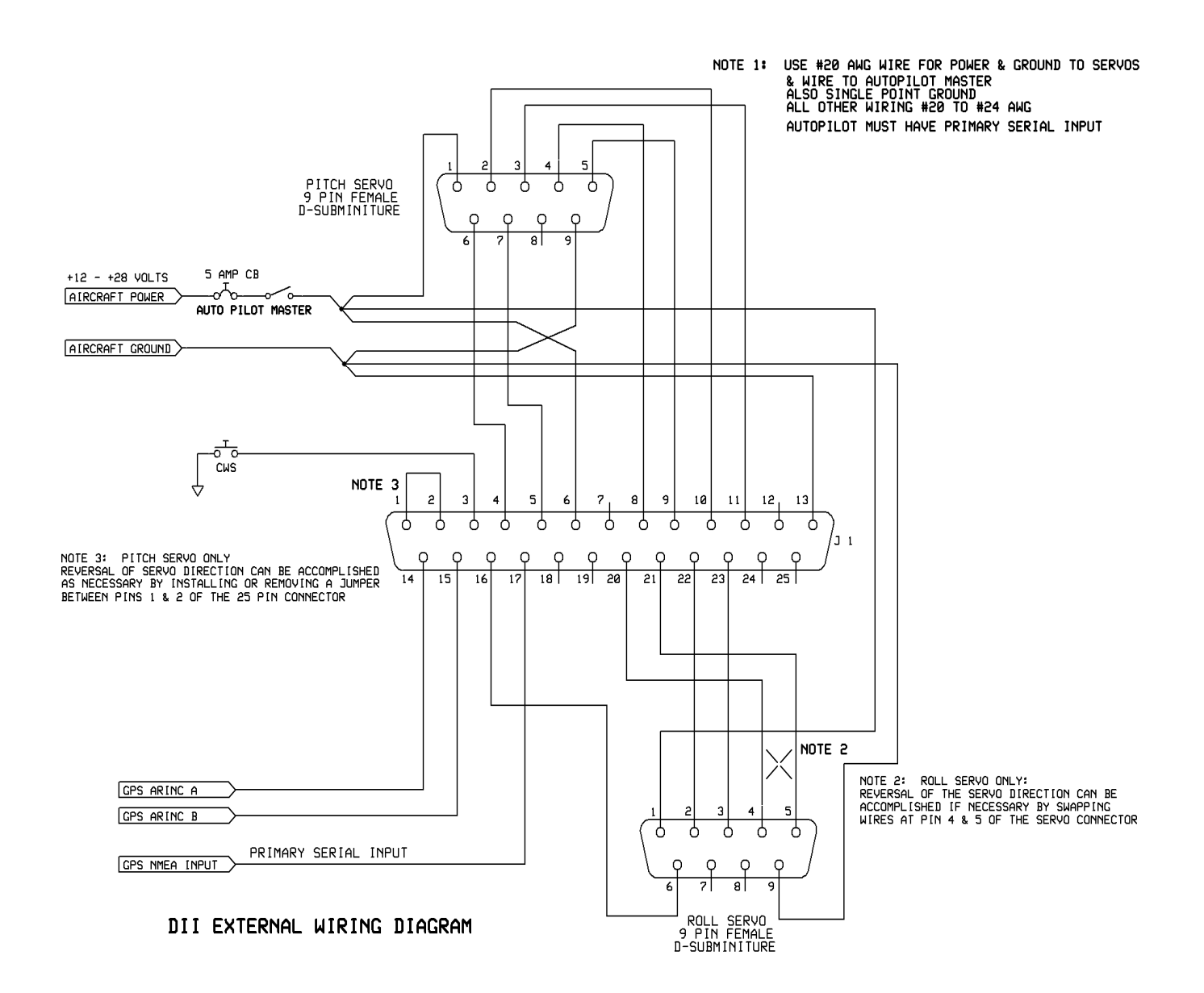

#### <span id="page-12-0"></span>DigiFlight II Series Block Diagram

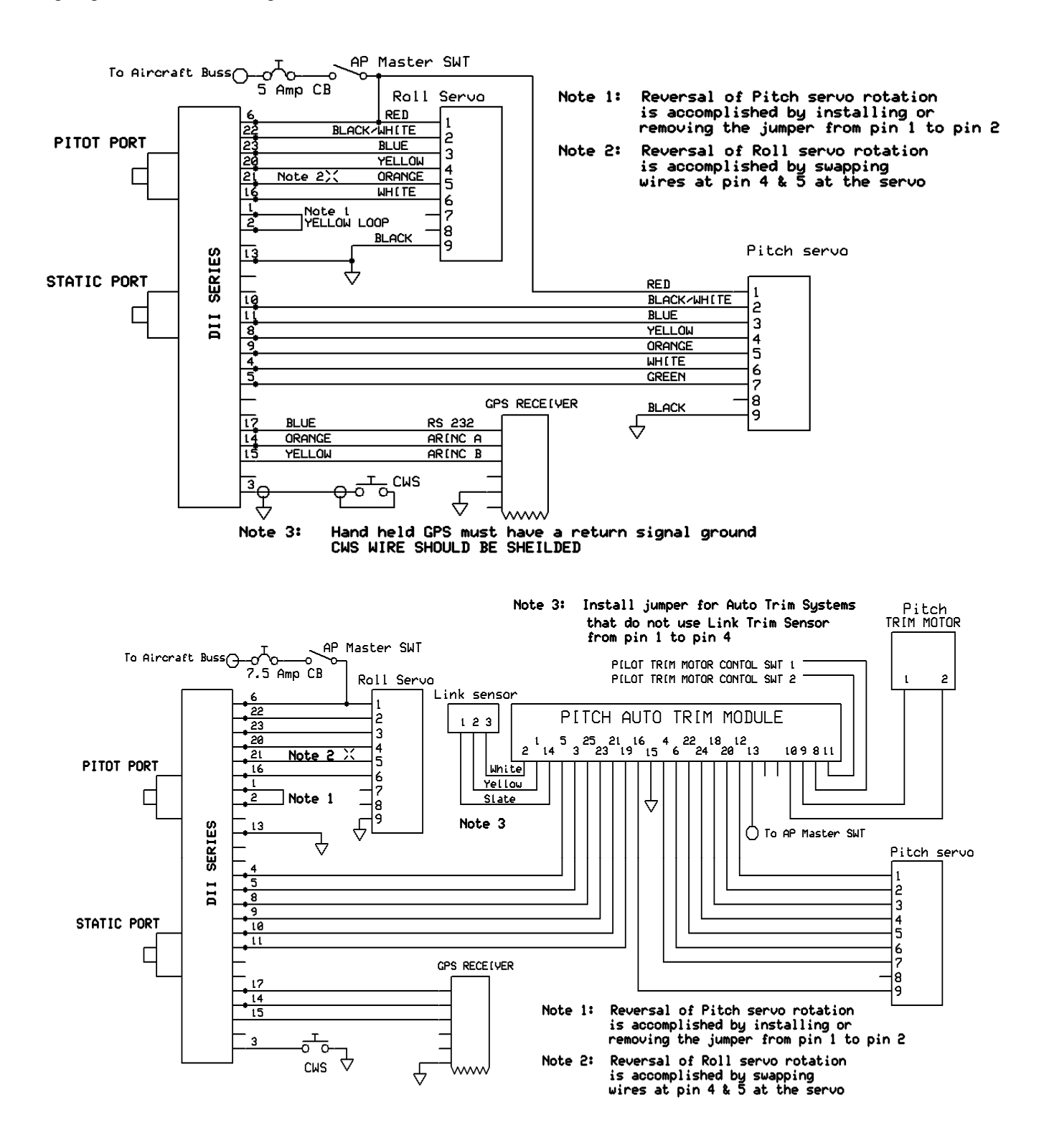

DigiFlight II Series with Pitch Trim Block Diagram

<span id="page-13-0"></span>DigiFlight II Series with Yaw Damper Option Block Diagram

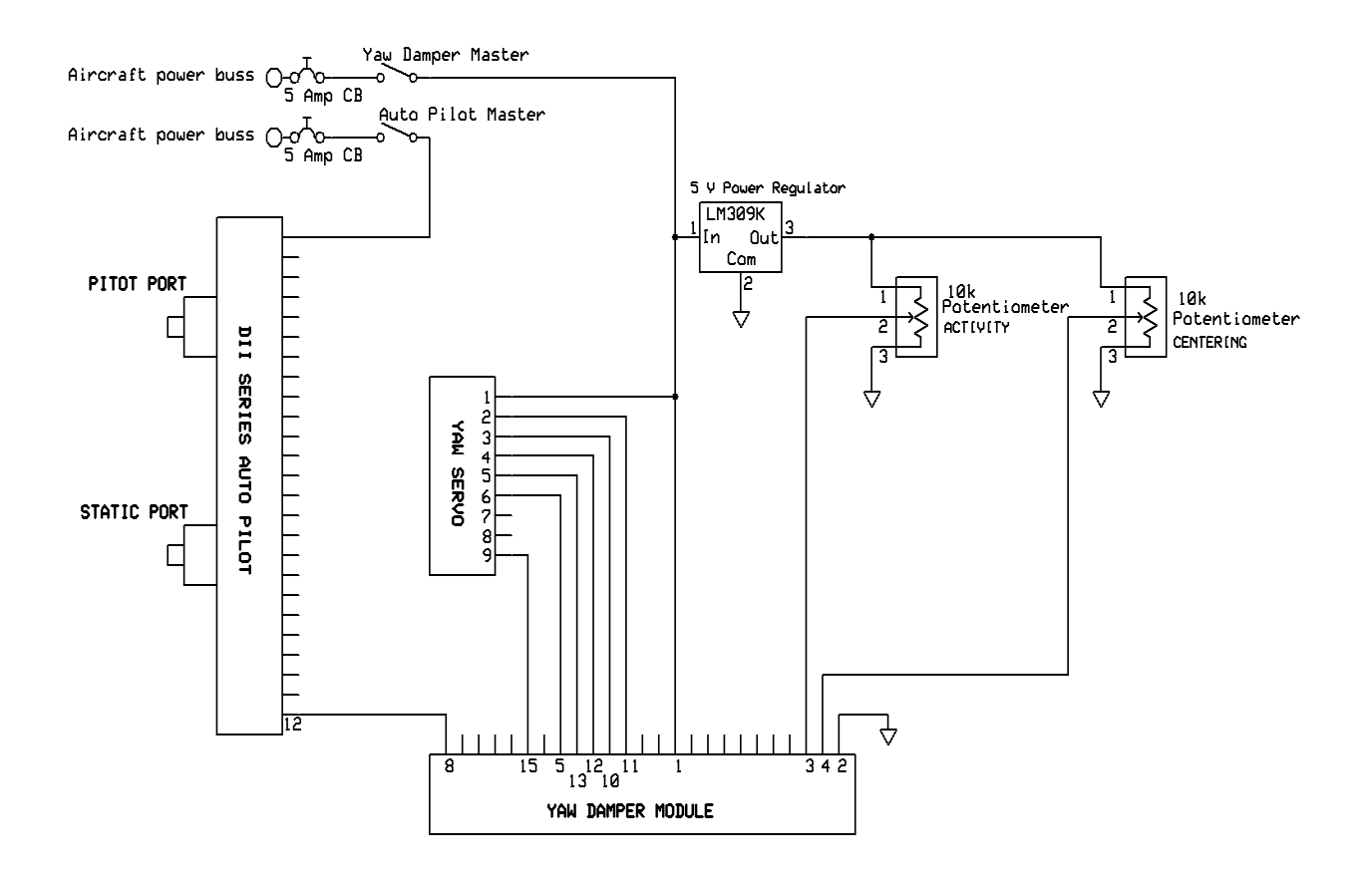

#### <span id="page-14-0"></span>**GPS Setup Guide**

Many new handheld GPS's have adequate output required to fly a TruTrak autopilot. Although most support data output not all handhelds will provide consistent and reliable information required to fly all TruTrak autopilots. Therefore, some handhelds will not fly the airplane well. Performance may decline by putting the processor in high-load situations.

We require a data output rate of once per second for best performance. Some handhelds output data at longer intervals than once per second. These handhelds will cause the autopilot not to perform well in turns and it may cause overshooting and hunting. If the baud rate is selectable the optimum setting is 4800. Most handhelds will require a data cable that plugs into the handheld and provides a medium for data output. This is an accessory and is available from your GPS manufacturer. The setup procedures are in your GPS manual. If your GPS is not listed here consult your GPS manual for NMEA output setup. The autopilot must have a direct connection with the handheld GPS to provide the autopilot with RS-232. To allow the handheld GPS to be removed easily you should add a connector in your panel. We recommend that you use a 9 pin D subminature connector in your panel that will mate to the harness from the GPS. This will also allow you to wire power and ground and use the aircraft electrical system to power your handheld GPS.

#### **Garmin GPS III**

The Garmin III requires a Power/data cable (Garmin Part Number 010-10082-00) to provide data output.

The Garmin III must be configured to provide the correct output to the autopilot.

Press the **MENU** key twice. Select 'Setup'. Press **ENTER**. Select the 'Interface' tab. Press **ENTER**. Select the NMEA format.

Note: The default baud rate is 4800. This is the baud rate that will entered into the autopilot in the setup mode.

#### **Garmin GPS 92**

The Garmin 92 requires a Power/data cable (Garmin Part Number 010-10082-00) to provide data output. The Garmin 92 must be configured to provide the correct output to the autopilot.

Press the **PAGE** key until the 'Main Menu' appears. Select 'Setup Menu' and press **ENTER**. Next select 'Interface.' Press **ENTER**. Select NONE/NMEA.

Note: The default baud rate is 4800. This is the baud rate that will entered into the autopilot in the setup mode.

#### **Garmin GPS 195**

The GPS 195 provides data output every two seconds and may be slow in recognizing turns and will overshoot the desired track. This may cause the autopilot to wander and not perform well in turns.

The Garmin 195 requires a Power/data cable (Garmin Part Number 010-10135-00) to provide data output. The Garmin 195 must be configured to provide the correct output to the autopilot.

Press the **MENU** key twice. Select 'Set-Up Menu'. Press **ENTER**. Select 'Input/Output'. Press **ENTER**. The input/output format is 'No In/NMEA Out.' Note that the baud rate is automatically set at 4800 bps.

Note: This is the baud rate that will need to be entered in the setup mode of the autopilot.

Now the Garmin 195 is correctly set up to provide the RS-232 serial output required by your TruTrak autopilot.

#### **Garmin GPS 196 / 295**

The Garmin 196 requires a Power/data cable (Garmin Part Number 010-10082-00) to provide data output.

The Garmin 196 must be configured to provide the correct output to the autopilot.

Press the **MENU** key twice. Use the arrow keypad to select the 'SETUP' tab.

Within the Setup Menu select the 'INTERFACE' tab. Using the arrow keypad highlight the 'Serial Data Format'

field. Use the arrow keypad to select 'NMEA In/NMEA Out' and press **ENTER**.

Set the baud rate to 4800.

Note: This is the baud rate that will need to be entered in the setup mode of the autopilot.

Press **MENU** to enter the Advanced NMEA page. Select 'Advanced NMEA Setup' and press **ENTER**. Using the arrow keypad and the **ENTER** key to turn OFF 'GPS Status (GSA, GSV)', 'Waypoint/Route (WPL, RTE)', and 'GARMIN Proprietary'.

Now the Garmin 196 is correctly set up to provide the RS-232 serial output required by your TruTrak autopilot.

#### **Garmin 296**

The Garmin 296 must be configured to provide the correct output to the autopilot.

Press the **MENU** key twice. Use the rocker keypad to select the SETUP in the vertical tabs. Use the rocker keypad to select the 'COM 1' tab.

Press the down portion of the rocker keypad to select the 'FORMAT' field.

Press **ENTER** and a popup window will show the available settings.

Use the rocker keypad to select 'NMEA IN / NMEA OUT' then press **ENTER**. Select 4800 for the baud rate. Note: This is the baud rate that will need to be entered in the setup mode of the autopilot.

Press **MENU** to enter the Advanced NMEA page. Select 'Advanced NMEA Setup' and press **ENTER**.

Using the arrow keypad and the **ENTER** key to select "FAST OUTPUT" or turn OFF 'GPS Status (GSA, GSV)',

'Waypoint/Route (WPL, RTE)', and 'GARMIN Proprietary'.

Now the Garmin 296 is correctly set up to provide the RS-232 serial output required by your TruTrak autopilot.

#### **Garmin 396 / 496**

The Garmin 496 must be configured to provide the correct output to the autopilot.

Press the **MENU** key twice. Use the rocker keypad to select the SETUP in the vertical tabs. Use the rocker keypad to select the 'Interface' tab.

Press the down portion of the rocker keypad to select the 'Serial Data Format' field.

Press **ENTER** and a popup window will show the available settings.

Use the rocker keypad to select 'NMEA IN / NMEA OUT' then press **ENTER**. Select 4800 for the baud rate. Note: This is the baud rate that will need to be entered in the setup mode of the autopilot.

Press **MENU** to enter the Advanced NMEA page. Select 'Advanced NMEA Setup' and press **ENTER**.

Using the arrow keypad and the **ENTER** key to select "FAST OUTPUT" or turn OFF 'GPS Status (GSA, GSV)', 'Waypoint/Route (WPL, RTE)', and 'GARMIN Proprietary'.

Now the Garmin 396 / 496 is correctly set up to provide the RS-232 serial output required by your TruTrak autopilot.

#### **Lowrance Airmap 100**

The Lowrance Airmap 100 requires a NMEA/DGPS adapter cable to provide data output. The Lowrance Airmap 100 must be configured to provide the correct output to the autopilot.

Press the **MENU** key then select "NMEA/DGPS CONFIG" from the "System Setup" menu. Highlight the "NMEA OUT" menu then press the right arrow key.

Note: The default baud rate is 4800. This is the baud rate that will entered into the autopilot in the setup mode.

Now the Lowrance Airmap 100 is correctly set up to provide the RS-232 serial output required by your TruTrak autopilot.

#### **Lowrance Airmap 1000/2000**

The Lowrance Airmap 1000/2000 requires a NMEA/DGPS adapter cable to provide data output. The Lowrance Airmap 1000/2000 must be configured to provide the correct output to the autopilot. AirMap has one NMEA 0183 version 2.0 compatible communication port,

Press **MENU**|**MENU**|↓ to **SYSTEM SETUP**|**ENT**. Press ↓ to **COMMUNICATIONS PORT**|**ENT**. Select 9600

Baud. This is the baud rate that will entered into the autopilot in the setup mode. Select "NMEA OUT" Now the Lowrance Airmap 1000/2000 is correctly set up to provide the RS-232 serial output required by your TruTrak autopilot.

#### **AvMap EKP IV**

The AvMap EKP IV requires a NMEA/DGPS adapter cable to provide data output. The AvMap EKP IV must be configured to provide the correct output to the autopilot.

MENU' 1 sec. + "COMMUNICATIONS" + 'ENTER' + "NMEA OUTPUT" + 'ENTER'.

The Output NMEA0183 messages are RMC, RMB that need to be selected.

Note: The default baud rate is 4800. This is the baud rate that will entered into the autopilot in the setup mode. The yellow wire is the Data out TX wire.

Now the AvMap EKP IV is correctly set up to provide the RS-232 serial output required by your TruTrak autopilot.

TruTrak Flight System 14 DigiFlight II Series Auto Pilot Installation Manual December 2009 8300-008 Rev D

#### <span id="page-16-0"></span>**Garmin 155XL/250XL/300XL**

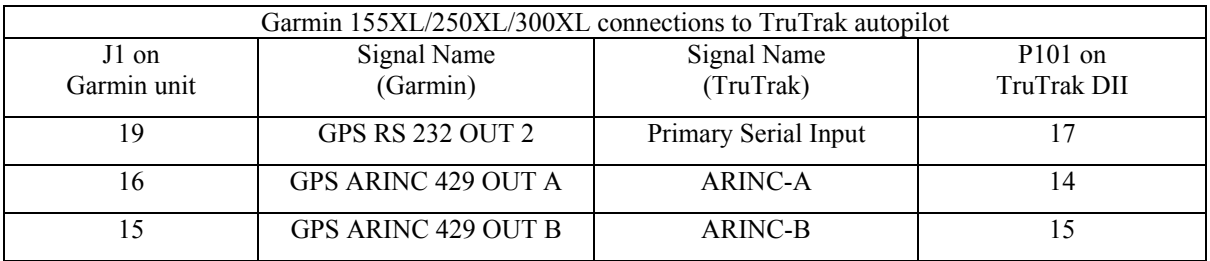

Press & hold **MSG**, rotate outer knob until I/O setup page is displayed. Press **CRSR** twice and rotate inner knob to select "plotting" for output to autopilot. Rotate outer knob to advance cursor to the baud rate field, select 9600. Press **CRSR** to finish.

To set the ARINC output. Remove the data cards turn the unit on. Press "enter" in response to "Select operating mode Normal?" Press "enter" in response to "No Jeppesen database rte / prx limited to user wpts ok?" After the satellite status page is displayed for 5 seconds the unit may be turned off.

With power OFF press and hold the **ENT** key and turn the power on (release the ENT key when the display activates). You should be in the TEST MODE. Press the CRSR key then rotate the outer knob to Select ARINC 429 CHANNEL. Press the CRSR key then rotate the inner knob to advance to OUTPUT and select "w/o GAMA labels"

#### **Garmin 430W and 530W**

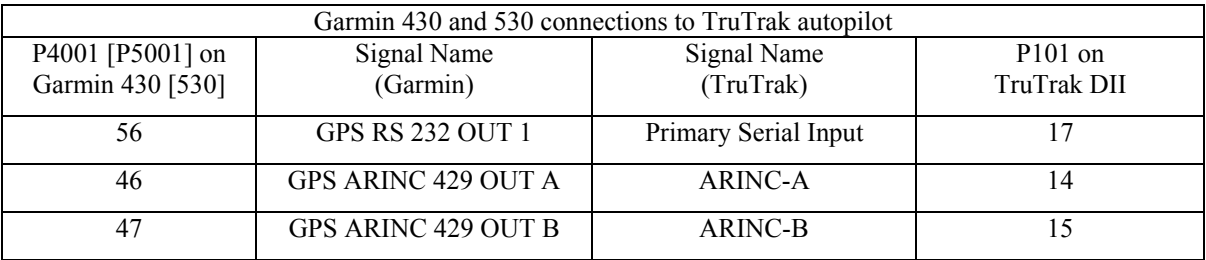

Power 430/530 up and turn it on while holding down the ENT key. Release the ENT key when the display activates. After the data base pages, the first page displayed is the MAIN ARINC 429 CONFIG page. While in Configuration mode, pages can be selected by ensuring the cursor is off and rotating the small right knob. To change data on the displayed Configuration Page, press the small right knob (CRSR) to turn on the cursor. Turn the large right knob to change between data fields. Turn the large or small right knob to change a field that the cursor is on. Once you have made the desired selection, press the ENT key to accept the entry. The second startup page will test the RS 232 and ARINC inputs on the ground, a good RS 232 connection will display GPS NAV and the asterisk, ARINC will display GPSS and move the stick right and left.

With the MAIN ARINC 429 CONFIG page displayed, on the row labeled OUT, select SPEED  $\rightarrow$  Low and DATA  $\rightarrow$  429 GAMA. In the VNAV row ENABLE LABELS.

Advance to the MAIN RS232 CONFIG page.

On the row labeled CHNL1, select OUTPUT  $\rightarrow$  Aviation.

Note that for the Garmin units, the autopilot will need to be set for 9600 baud.

#### **UPSAT GX-50/60/65**

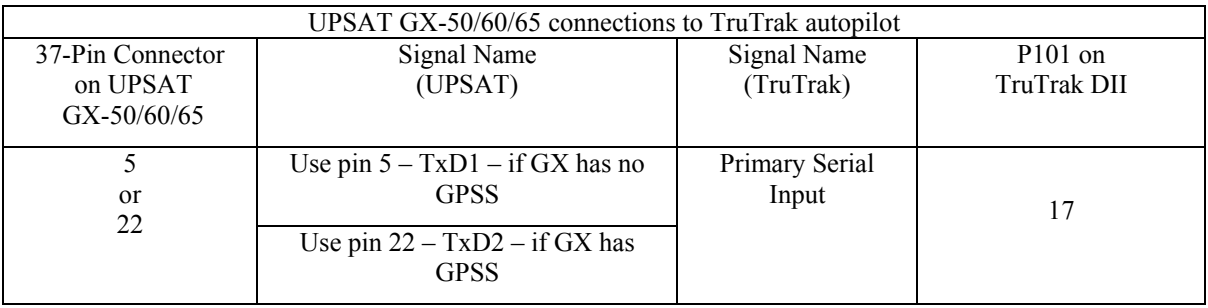

Power the GX-50/60/65 up and turn it on while holding down the leftmost and rightmost "smart keys." Rotate the LARGE knob to the Serial Interface Configuration "CH RX TX" page. Press SEL (the selection fields will start flashing), rotate the LARGE knob to select the port, rotate the SMALL knob to select the desired configurations, and then press ENT when complete.

If both the GX unit AND the DigiFlight unit have GPSS capability, select "GPSS" for CH 2, TX column, and wire pin 17 on the DigiFlight IIVSG to pin 22 of the GX unit Otherwise select "MOVING MAP" For CH 1, TX column and wire pin 17 on the DigiFlight II / IIVS to pin 5 of the GX unit

To restore the GX-50/60/65 to normal operation, switch its power off, and then back on.

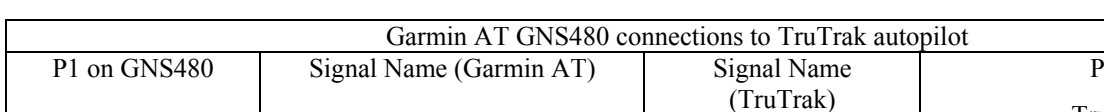

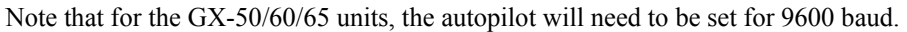

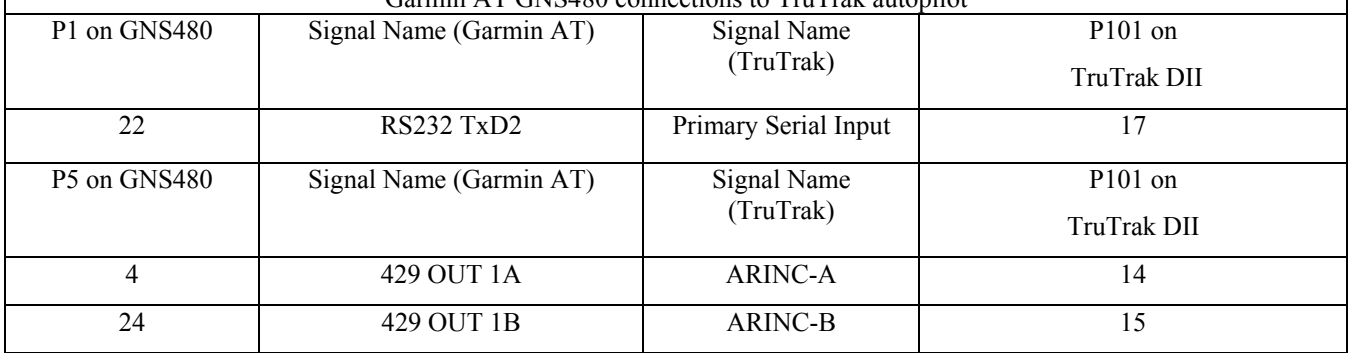

**Garmin AT GNS480** 

Power 480 up and select the **1, 4, MENU/ ENTER** keys immediately after the GNS 480 initialization is complete. After restart, the first page displayed is the SETUP page. Select the SERIAL PORTS with the button next to it. Press the small knob to enter the edit mode and move to the TX column for the channel that you have connected the serial wire to (channel 2). Select MAPCOM and 9600. Press the small inner knob again to save. Then press the BACK to go back to the Setup page.

Select the ARINC PORTS SETUP**.** With the MAIN ARINC 429 CONFIG page displayed, on the row labeled Channel 1 OUT, select and DATA  $\rightarrow$  ARINC 429, SPEED  $\rightarrow$  Low.

Serial output baud rate should be set to 9600 on the GNS480. Set the TruTrak baud rate to 9600.

#### <span id="page-18-0"></span>**KMD 150**

Power the KMD 150 up and turn it full bright. Press the MENU button then the SETUP button then the INST & DIAGS button then the DATA IN/OUT. Change the DATA OUT PUT to NEMA 0183 the manual states the Baud rate is 9600. The output pin is pin 11 and connects to the Primary Serial input on the auto pilot controller. You will need to match 9600 Baud rate in the auto pilot.

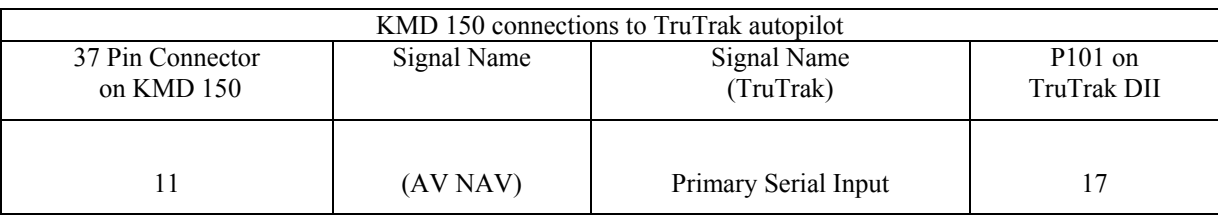

# **Magnetic Considerations Supplement / DII units older than 5/2009**

Because the autopilot contains a built-in magnetometer for a backup source of heading in the event of GPS loss, it is important to try to locate the programmer away from known sources of magnetic disturbance. The calibration procedure cannot adjust for changing magnetic fields such as might be generated by certain electrical devices. A hand-held compass can be used to assist in finding such problems prior to installation of the autopilot. Even a few inches can make an appreciable difference in the magnetic disturbance level. It should be noted also that strobe light controls generate very strong currents in their wiring, thus they will create a periodically pulsating magnetic field disturbance. Shielding has no effect on this problem; the only solution is to keep strobe light wiring as far away as possible from any electronics which can be affected by pulsating magnetic fields.

# The internal magnetometer is calibrated at the factory for magnetic North. The Magnetic calibration performed in flight will only reduce magnetic disturbance in your aircraft installation. This Calibration is not necessary for the autopilot to fly the aircraft correctly.

The autopilot will only perform a magnetic calibration when a valid GPS signal is present and the autopilot is flying the aircraft correctly. Perform the first flight portion of the installation before the magnetic calibration. The autopilot must be in altitude hold to correctly perform a magnetic calibration.

The screen will show that the altitude portion of the autopilot is still disengaged. Press the ALT button to engage the altitude hold function.

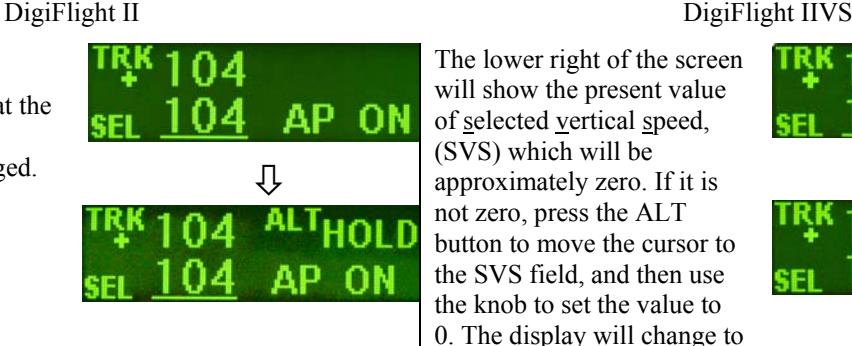

The lower right of the screen will show the present value of selected vertical speed, (SVS) which will be approximately zero. If it is not zero, press the ALT button to move the cursor to the SVS field, and then use the knob to set the value to 0. The display will change to show altitude hold mode.

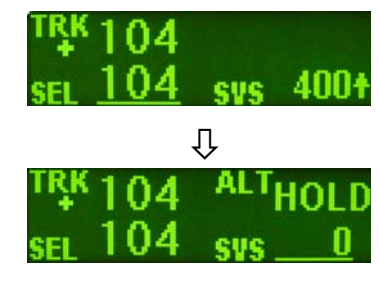

In both cases, the selected heading will be underlined on the bottom left of the display, and the autopilot will be in the altitude hold mode.

# **Magnetic Calibration**

The DigiFlight II autopilot contains a built-in magnetometer which is used to maintain gyro centering and slaving for the builtin Electronic DG of the autopilot in case of GPS loss. Magnetic calibration operation should be done on a day when the winds are relatively calm, so that air is still and heading and ground track are approximately the same in all directions. The operation should be deferred until such flight conditions exist. For this operation the autopilot will first fly north, then east, then south, then through west once, then trough west again, and finally will hold west. Prior to the calibration sequence, fly the aircraft to an area where this can suitably be done. Verify that the autopilot is receiving GPS properly (note the flashing "\*" in the display). Engage the autopilot in its normal tracking (TRK) mode and engage the altitude hold at an appropriate altitude.

Once the autopilot is engaged, press and hold MODE until the setup screen appears. Press the ALT button to cycle through the setup screens until MAG CALIBRATE? Appears on the screen. Rotate the knob to select Y (yes) and press ENTER. The autopilot screen will announce "CALIBRATING… TURNING NORTH". It will fly to a ground track of 000 degrees, then say "HOLDING NORTH". For approximately ten seconds, the unit will obtain data from the magnetometer for this heading. It will then announce "TURNING EAST", then "HOLDING EAST" and so on, until it has flown a ten-second leg in all four directions, ending up flying towards the west. Having completed this operation, the display will change to "CALIBRATION DONE" "PRESS ENTER". Confirm the calibration sequence by pressing ENTER. At this point, the autopilot will revert back to its normal flight mode with a direction selector, but the upper-left display will show HDG rather than TRK, indicating that the autopilot is in its magnetic backup mode. This allows the mode to be confirmed in flight. Rotate the knob to select various headings and observe the flight of the autopilot in the magnetic backup mode. If problems or inaccuracies occur with various headings, it is possible that these problems are due to excessive turbulence or winds on this particular flight, and it may be necessary to repeat the operation at a different time. Once the check-out of the backup mode is finished, disengage and then reengage the autopilot to return to normal Track (TRK) mode.

# <span id="page-20-0"></span>Definitions

# Note: Not all settings appear in every autopilot.

- ACTIVITY (Setting range  $0 24$ ) The velocity at which the servo moves the control surface. The higher the number the more movement you will see in the control surface. With a standard servo (DSB-X, DSP-X) you should start at 0 then work your way up in flight to set the level for your aircraft. The High Torque Servo (DSB-HB, DSB-HC) has a different gear ratio, so an Activity setting of 12 will be equal to about 0. With too low a setting the aircraft will hunt slowly and appear to be lazy. With too high a setting the aircraft will hunt rapidly, and appear nervous and jittery.
- TORQUE (Setting range 0-12) The holding force that the servo has on the control surface. This setting should not be too low; the reason is that the servo will not be able to fly the aircraft in turbulence. The lower the setting the easier it is to override the servo if you need to. It is recommended that the torque be set in moderate turbulence, so that one can be certain that the level is not set too low.
- BAUD RATE (Setting Range 600-9600) This is the communication speed that must match your GPS serial output setting. Most handhelds are 4800 and most panel mounts are 9600.
- STATIC LAG (Setting Range 0-2) This setting is used to compensate for lag in the aircraft static system. This setting is usually not adjusted. This value is used to remove very slow hunting, of more than 15 to 30 feet, in altitude hold when adjusting the activity setting does not solve the problem. This is NOT the setting to adjust if there is slight nose bobble in still air; the setting for that situation is HALF STEP. We recommend factory assistance before adjusting this value.
- MICROACTIVITY (Setting Range 0-32) This is used to remove the significant lost motion in the control system, usually a cable control system. Most aircraft do not need this changed from 0. An example of when one might need to adjust microactivity is: If flying in still air, there is a very slight wing rock that can not be solved by adjusting the ACTIVITY setting.
- BANK ANGLE (Setting Range Low High) This setting limits the maximum bank angle of the aircraft to approximately 13 degrees at the low setting, 18 degrees at the medium setting, and 24 degrees at the high setting.
- GPSS GAIN (Setting Range 16-32) This setting should normally left at 16. It is used only in GPS systems that are capable of GPS Steering, to increase the lateral authority of the GPS Steering information from the GPS.
- MIN AIRSPD (Setting Range 0-399) This setting is the minimum airspeed in knots that the autopilot will fly the aircraft. Example: If the aircraft is climbing and the power setting is not adequate to maintain selected vertical speed setting, the autopilot will lower the nose until MIN AIRSPD setting is met.

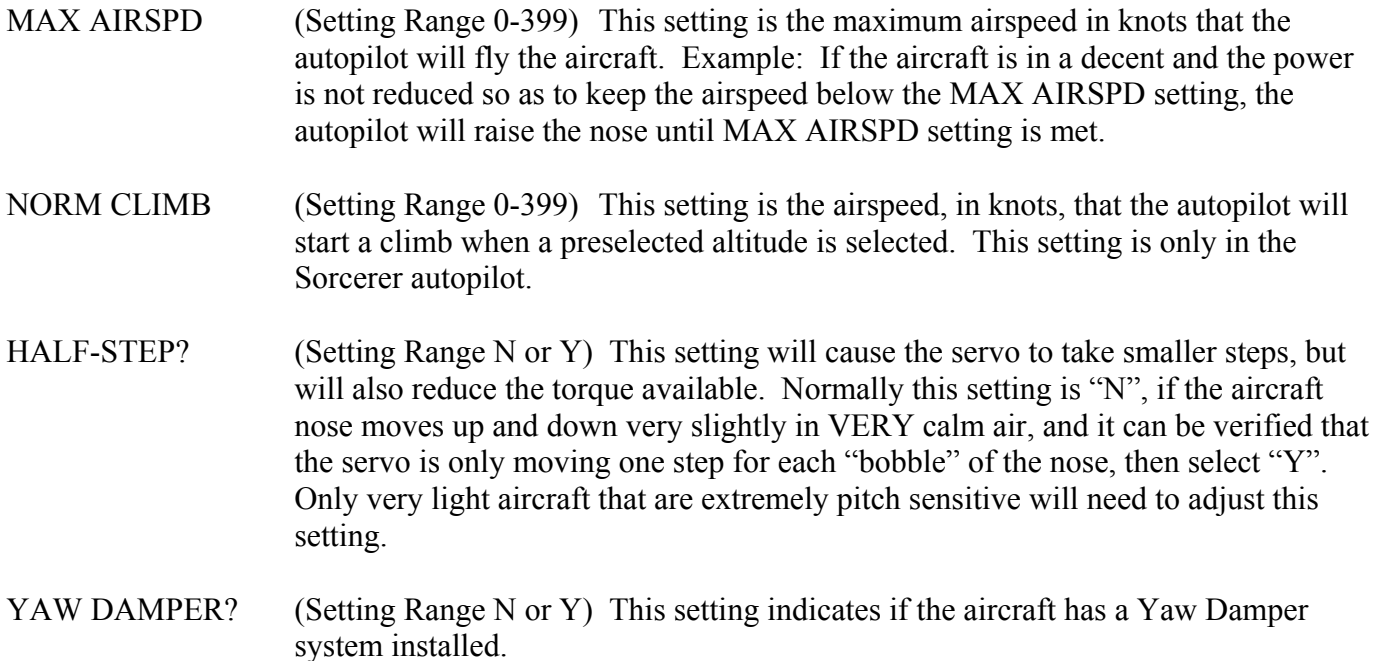

#### **Warranty On TruTrak Flight Systems Products**

We here at TruTrak Flight Systems know how important it is to feel as though the customer is purchasing a product that the manufacturer is going to stand behind. For this reason we want offer more than the basic one year warranty that is standard to this industry. The warranty on all TruTrak products will be three years from the date of purchase. Abuse and misuse of a product are not covered under this warranty. Modification to a product may void the warranty, as well as carry a penalty when upgrading to another product. This three year warranty will be for all products except the Pictorial Turn & Bank, which will continue to have a warranty of one year from the date of purchase.

#### **TruTrak Flight Systems No Penalty Upgrade Policy**

As the product line continues to grow, it becomes increasingly difficult to maintain a simple upgrade policy. We do want to reward our repeat customers by allowing a lower cost upgrade from one system to another; however we are not able to offer this across the board on all products. If you are considering an upgrade, please call and we will give you a quote on what this would cost. Many products that we sell today are upgradeable for only the difference in system price. Because we continually strive to have the most up to date products possible, we occasionally have to discontinue products. We will continue to offer discounted upgrades even for our discontinued products.

# **THE TRUTRAK**<br>FLIGHT SYSTEMS

# **RETURN MERCHANDISE POLICY AND PROCEDURE**

<span id="page-22-0"></span>Under no circumstances should products be returned to TruTrak without first obtaining a Return of Merchandise Authorization number (RMA #) from TruTrak. An RMA# may be obtained by contacting us at 866-878-8725.

Products that do not have an RMA # will not be processed.

Please include documentation stating the reason for the return and describing any symptoms, failure modes, suspected causes of damage, diagnostics performed, data collected, etc.

Product(s) should be packaged in their original shipping containers. In lieu of this, they should be very carefully packaged in containers suitable to protect them during transit. For your protection, items should be insured for the full value. Note that damage caused during shipping will not be repaired under warranty.

The outside of the box must be clearly marked with the RMA # issued by TruTrak and the RMA # must also be noted on the return documents.

Products will be returned to the customer at no charge via FedEx Ground or UPS Ground. If customer requests expedited shipping (2<sup>nd</sup> Day or Overnight) they will be charged the shipping cost and must supply a credit card number.

#### **INTERNATIONAL SHIPMENTS:**

Trutrak sends all International shipments with an insurance value on all products. Trutrak pays for shipping only. The customer is responsible for any and all additional fees, duties, taxes associated with the shipment.

When sending products to Trutrak for repair or otherwise please be advised that the customer is responsible for all charges and fees associated with shipment. For your protection, items should be insured for the full value.

Trutrak states on all product returns "WARRANTY REPAIR AT NO CHARGE TO CUSTOMER. A COMMERCIAL INVOICE VALUE OF \$\_\_\_ GIVEN FOR INSURANCE PURPOSES ONLY"

Please keep in mind that your government or another entity in your country may impose a charge for custom and/or brokerage fees, duties and taxes on items received from the US. These charges do not originate from our company nor do we benefit from them in any way. You are responsible for payment of all custom and brokerage fees, duties and taxes that may be imposed when these goods are imported into your country.

Send ALL return shipments to:

Trutrak Flight Systems, Inc., 1500 South Old Missouri Road, Springdale, AR 72764 USA Attention: Returns Dept. RMA#

#### TRUTRAK FLIGHT SYSTEMS

**1500 S. Old Missouri Road Springdale, AR 72764 Ph: 479-751-0250 Fax: 479-751-3397 Toll free: 866-TRUTRAK 866-(878-8725)**  www.trutrakap.com